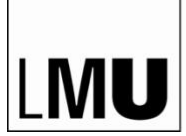

LUDWIG-MAXIMILIANS-UNIVERSITÄT MÜNCHEN

**ABTEILUNG FÜR PRÄVENTIONS-, INKLUSIONS- UND REHABILITATIONSFORSCHUNG**

**LEHRSTUHL FÜR SONDERPÄDAGOGIK – FÖRDERSCHWERPUNKT HÖREN UND KOMMUNIKATION EINSCHLIESSLICH INKLUSIVER PÄDAGOGIK**

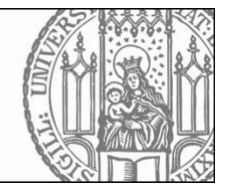

# Hinweise zur barrierearmen Gestaltung von (digitalen) Lehrveranstaltungen: Eine Anleitung zum Einsatz von Untertiteln

(Stand: 05. Juli 2023)

**Um sicherzustellen, dass Studierende mit Hörbehinderung barrierearm an (digitalen) Lehrveranstaltungen partizipieren können, wurde vom Lehrstuhl für Sonderpädagogik – Förderschwerpunkt Hören und Kommunikation einschließlich inklusiver Pädagogik dieser Leitfaden für Dozierende entwickelt.** <sup>1</sup>

## **ALLGEMEINE HINWEISE ZUR BARRIEREARMEN GESTALTUNG**

Grundsätzlich gilt, eine möglichst offene Kommunikation zu praktizieren. Hierzu gehört auch, dass Lehrende zu Semesterbeginn bei den Studierenden erfragen, ob besondere Unterstützungsbedarfe aufgrund individueller Beeinträchtigungen vorliegen. Ebenso sollten die Studierenden angehalten werden, eben jene Bedarfe selbstständig zu kommunizieren. Abseits von technischen Möglichkeiten der Barrierefreiheit gibt es einige **allgemeine Hinweise**, die von den Teilnehmenden der Lehrveranstaltung beachtet werden sollten:

- ✓ Da der Höreindruck in Videoaufzeichnungen und Onlinekonferenzen meist qualitativ schlechter ist als in realen Lehrsituationen, werden die Dozierenden angehalten, auf eine möglichst **hohe Video- und Tonqualität** zu achten.
- ✓ Studierende mit Hörbehinderung sind besonders auf das **Mundbild** angewiesen. Dementsprechend sollte die **Kamera immer eingeschaltet** sein und der Winkel der Kamera so gewählt werden, dass die jeweils kommunizierende Person (Dozent:in oder Student:in) gut zu sehen ist. Gleiches gilt für die Lehre in Präsenz.
- ✓ Sollte ein Videoeinsatz nicht funktionieren oder das Gesagte unverständlich sein, bedarf es einer **zusammenfassenden Wiederholung durch die Dozierenden**.
- ✓ Ein aktiver und unterstützender **Einsatz der Chatfunktion** unterstützt das Gesagte und kann genutzt werden, insbesondere auch um (Nach-)Fragen von Studierenden mit Hörbehinderung schnell und effektiv schriftlich zu klären.

<sup>&</sup>lt;sup>1</sup> In Anlehnung an "Hinweise zur barrierearmen Gestaltung von Videokonferenzen im Rahmen der Hochschullehre" von Dr.in Barbara Bogner, Frank Laemers und Alicia Hanf (https://www.ph-heidelberg.de/fileadmin/ms-einrichtungen/ms-e-behindertenbeauftragte/Hinweise\_Barrierearme\_Videokonferenzen.pdf).

- ✓ Unterstützend ist es, einen **klaren roten Faden** in der Sitzung einzuhalten. Studierende mit Hörbehinderung profitieren zusätzlich von einem anfänglich, schriftlich festgehaltenen Überblick über die Sitzungsstruktur.
- ✓ **Visualisierungen**, beispielsweise in Form einer PPT, stellen eine weitere wichtige Unterstützungsfunktion dar. In diesem Zusammenhang ist die Bedeutung des **Bereitstellens von Folien oder Skripten (vor Beginn der Veranstaltung)** hervorzuheben.

# **EINSATZ VON UNTERTITELN**

Um Studierende mit Hörbehinderung während der **Präsenz- und Onlinelehre** zu entlasten, wird der Einsatz von Untertiteln empfohlen.

## **LIVE-UNTERTITELUNG**

#### **Microsoft PowerPoint**

Vorerst müssen Sie sich als Dozierende **Microsoft 365 downloaden** und sich im Programm anmelden. Hierfür gehen Sie bitte wie folgt vor:

- 1. **Downloaden** Sie aus dem Workspace One Intelligent Hub Microsoft 365. Beachten Sie bitte: Dieser Download kann bis zu 30 Minuten dauern, planen Sie also hierfür genügend Zeit ein oder starten Sie den Download, wenn Sie Ihr Büro verlassen. Dann ist der Download am nächsten Tag sicher abgeschlossen.
- 2. **Starten** Sie anschließend Ihren PC **neu**.
- 3. Melden Sie sich bei Microsoft 365 an. Das funktioniert wie folgt: Öffnen Sie das **LMU-Benutzerportal** und melden Sie sich im Portal an. Oben rechts können Sie auf das **Benutzerkonto** zugreifen, in welchem Sie weiter unten einen **Button "Microsoft 365"** finden. **Melden** Sie sich dort mit der angegebenen E-Mail und Ihrem regulären Passwort **an**.

PowerPoint für Microsoft 365 ist fähig, während eines Vortrages das Gesprochene zu transkribieren und am Bildschirm einzublenden. Position, Größe und Farbe können je nach Bedarf des Publikums angepasst werden.

Wählbar sind:

- Sprache der referierenden Person und Sprache der Untertitel
- Zu verwendendes Mikrofon
- Position der Untertitel auf dem Bildschirm

Windows *(nötig ist Windows 10 und PowerPoint for Microsoft 365 Version 16.0.11601.20178 oder höher)*:

1. Auf der Registerkarte **Bildschirmpräsentation** des Menübands wählen Sie **Untertiteleinstellungen** aus. Sie können die Einstellungen auch über das Kontextmenü **Bildschirmpräsentation** oder die Menüs der **Referentenansicht > Untertiteleinstellungen > Weitere Einstellungen** anpassen, ohne Ihre Präsentation zu verlassen.

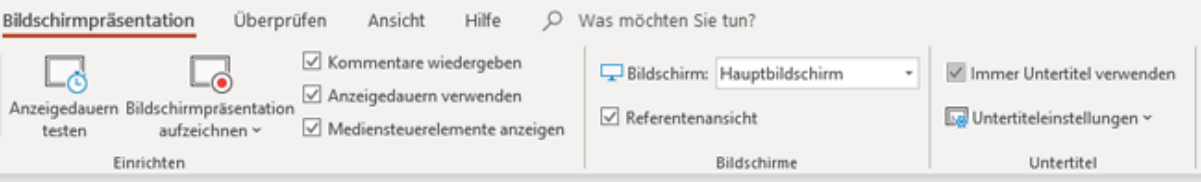

- 2. Verwenden Sie **Gesprochene Sprache**, um die gesprochenen Sprachen anzuzeigen, die PowerPoint erkennen kann, und wählen Sie die gewünschte Sprache aus. Dies ist die Sprache, in der Sie Ihre Präsentation vortragen. (Standardmäßig wird diese Einstellung auf die Sprache festgelegt, die Ihrer Office-Bearbeitungssprache entspricht.)
- 3. Verwenden Sie **Untertitelsprache**, um zu sehen, welche Sprachen in PowerPoint auf dem Bildschirm als Beschriftungen oder Untertitel angezeigt werden können. Wählen Sie die gewünschte Sprache aus. Dies ist die Sprache des Texts, der Ihrem Publikum angezeigt wird. Dies ist standardmäßig die gleiche Sprache wie Ihre gesprochene Sprache, es kann jedoch auch eine andere Sprache eingestellt werden, d. h. es wird dann eine Übersetzung vorgenommen.
- 4. Legen Sie im Menü **Untertiteleinstellungen** die gewünschte Position der Beschriftungen oder Untertitel fest. Sie können über dem oberen oder unteren Rand der Folie (überlagert) oder am oberen oder unteren Rand der Folie (angedockt) angezeigt werden. Die Standardeinstellung ist **Unter der Folie**.
- 5. Weitere Darstellungseinstellungen sind verfügbar, indem Sie auf **Untertiteleinstellungen > Weitere Einstellungen (Windows)** klicken.

Mac *(nötig ist PowerPoint for Microsoft 365 für Mac Version 16.22.127.0 oder höher)*:

1. Auf der Registerkarte **Bildschirmpräsentation** des Menübands wählen Sie **Untertiteleinstellungen** aus.

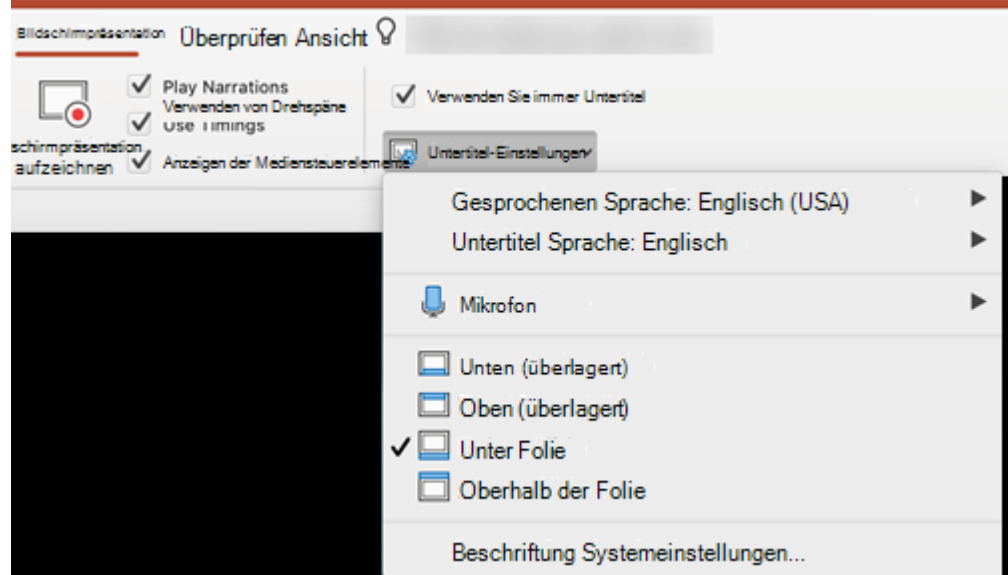

- 2. Verwenden Sie **Gesprochene Sprache**, um die gesprochenen Sprachen anzuzeigen, die PowerPoint erkennen kann, und wählen Sie die gewünschte Sprache aus. Dies ist die Sprache, in der Sie Ihre Präsentation vortragen. (Standardmäßig wird diese Einstellung auf die Sprache festgelegt, die Ihrer Office-Sprache entspricht.)
- 3. Verwenden Sie **Untertitelsprache**, um zu sehen, welche Sprachen in PowerPoint auf dem Bildschirm als Beschriftungen oder Untertitel angezeigt werden können. Wählen Sie die gewünschte Sprache aus. Dies ist die Sprache des Texts, der Ihrem Publikum angezeigt wird. Dies ist standardmäßig die gleiche Sprache

wie Ihre gesprochene Sprache, es kann jedoch auch eine andere Sprache eingestellt werden, d. h. es wird dann eine Übersetzung vorgenommen.

- 4. Legen Sie im Menü **Untertiteleinstellungen** die gewünschte Position der Beschriftungen oder Untertitel fest. Sie können über dem oberen oder unteren Rand der Folie (überlagert) oder am oberen oder unteren Rand der Folie (angedockt) angezeigt werden. Die Standardeinstellung ist **Unter der Folie**.
- 5. Weitere Darstellungseinstellungen sind verfügbar, indem Sie auf **Untertiteleinstellungen > Systemeinstellungen für Beschriftungen** klicken.

Um während der Präsentation die Untertitelung zu (de-)aktivieren, klicken Sie in der Bildschirmpräsentationsoder Referentenansicht auf die Schaltfläche **Untertitel umschalten**:

#### **Bildschirmpräsentationsansicht**:

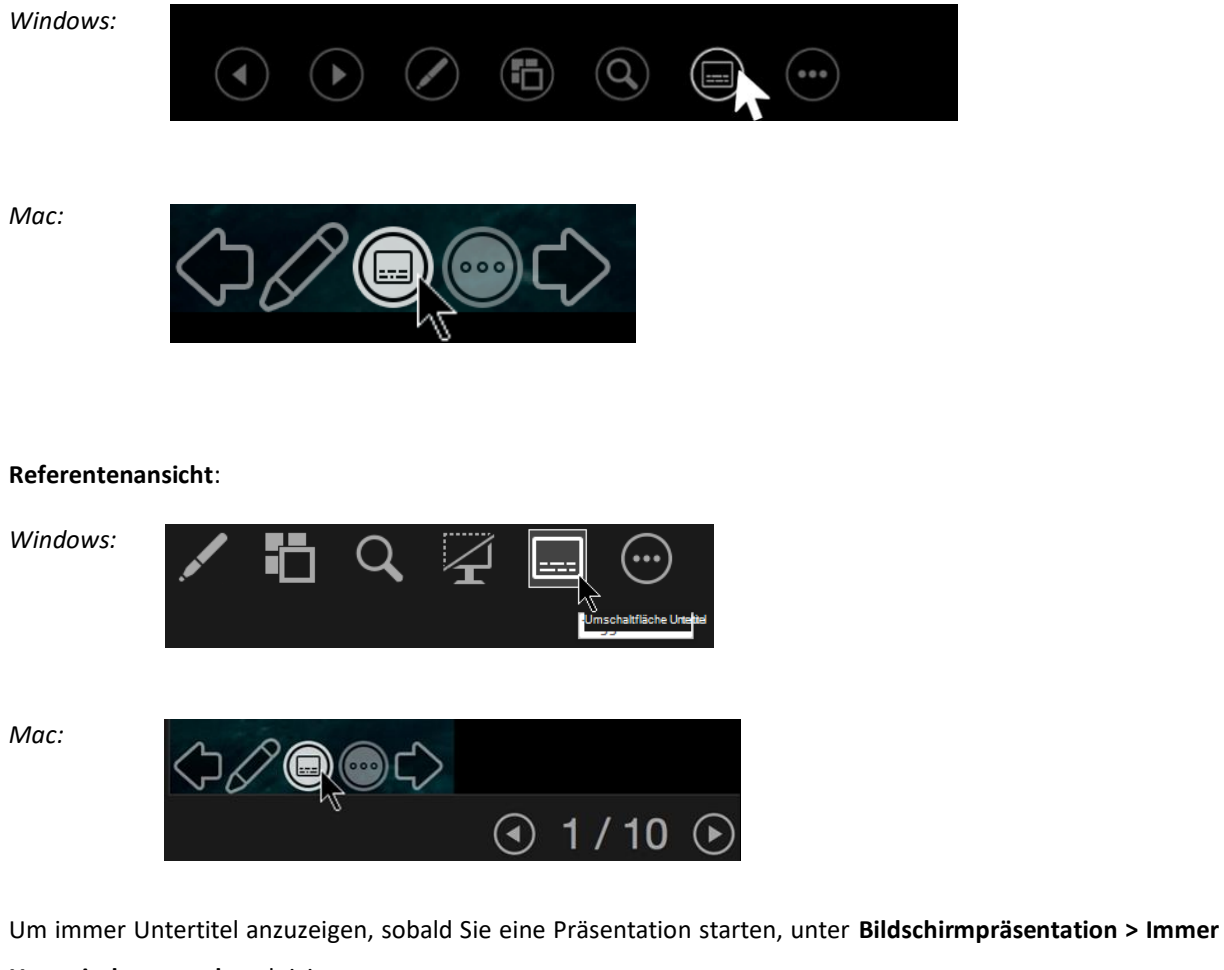

**Untertitel verwenden** aktivieren.

**Wichtig: Hintergrund- und Störgeräusche vermeiden, bewusst sprechen und auf eine schnelle und zuverlässige Internetverbindung achten!**

Weitere Informationen unter https://support.microsoft.com/de-de/office/pr%C3%A4sentationen-mitautomatischen-echtzeit-beschriftungen-oder-untertiteln-in-powerpoint-68d20e49-aec3-456a-939d-34a79e8ddd5f#OfficeVersion=Windows

#### **ZOOM**

Beim Onlinekonferenzanbieter Zoom gibt es mehrere Möglichkeiten, eine Untertitelung einzustellen. Wichtig: Um Untertitel (manuelle oder automatische) einzustellen, benötigen Sie **Kontoinhaber- oder Administratorrechte.** 

*Hinweis: Nur Nutzende, die die Version 5.9.0 und höher verwenden, können automatische Untertitel sehen und nutzen, die der Host einstellt. Voraussetzung ist, dass auch der Host Version 5.9.0 oder höher verwendet.* 

Folgende Möglichkeiten zur Aktivierung von Untertiteln und Live-Transkription gibt es:

- Konto (Aktivieren von Untertiteln für alle Nutzenden eines Kontos)
	- 1. Melden Sie sich im Zoom-Webportal als Administrator\*in mit der Berechtigung zur Bearbeitung von Kontoeinstellungen an.
	- 2. Klicken Sie im Navigationsmenü auf **Kontoverwaltung** und dann auf **Kontoeinstellungen**.
	- 3. Klicken Sie auf die Registerkarte **Meeting**.
	- 4. Klicken Sie unter **In Meeting (Erweitert)** die Umschalter für **Manuelle Untertitel** oder **Automatische Untertitel** (Live-Transkription) an, um sie zu aktiveren oder zu deaktivieren.
	- 5. Wenn ein Bestätigungsdialog angezeigt wird, klicken Sie auf **Aktivieren** oder **Deaktivieren**, um die Änderung zu bestätigen.
	- 6. (Optional) Wenn diese Einstellung für alle Benutzer Ihres Kontos verbindlich sein soll, klicken Sie erst auf das Schlosssymbol und anschließend auf Sperren, um die Einstellung zu bestätigen.
	- 7. (Optional) Aktivieren Sie die Kontrollkästchen, um zusätzliche Funktionen zu aktivieren:
		- o Manuelle Untertitel: Verwendung von Untertitel-API-Token zur Integration mit Untertiteldiensten von Drittanbietern zulassen
		- o Ansicht der vollständigen Transkription im Seitenbereich des Meetings gestatten: Wenn diese Option deaktiviert ist, können die Teilnehmenden nicht das vollständige Transkript im Seitenbereich sehen. Sie können nur Untertitel im Videofenster des Meetings oder Webinars anzeigen. Die Teilnehmenden können auch keine Untertitel speichern. Hinweis: Diese Funktion erfordert Zoom Version 5.7.0 oder höher.
- **Gruppe** (Aktivieren von Untertiteln für eine Gruppe von Nutzenden)
	- 1. Melden Sie sich im Zoom-Webportal als Administrator\*in mit der Berechtigung zur Bearbeitung von Gruppen an.
	- 2. Klicken Sie im Navigationsmenü auf **User Management** (Benutzerverwaltung) und anschließend auf **Group Management** (Gruppenverwaltung).
	- 3. Klicken Sie auf den entsprechenden Gruppennamen in der Liste.
	- 4. Klicken Sie die Registerkarte **Meeting** an.
	- 5. Klicken Sie unter **In Meeting (Erweitert)** die Umschalter für **Manuelle Untertitel** oder **Automatische Untertitel** (Live-Transkription) an, um sie zu aktiveren oder zu deaktivieren.
	- 6. Wenn ein Bestätigungsdialogfeld angezeigt wird, klicken Sie auf **Aktivieren** oder **Deaktivieren**, um die Änderung zu bestätigen.

5

**Hinweis**: Wenn die Option ausgegraut ist, wurde sie auf Kontoebene gesperrt und muss dort geändert werden.

- 7. (Optional) Wenn diese Einstellung für alle Nutzenden in dieser Gruppe verbindlich sein soll, klicken Sie erst auf das Schlosssymbol und anschließend auf **Sperren**, um die Einstellung zu bestätigen.
- 8. (Optional) Aktivieren Sie die Kontrollkästchen, um zusätzliche Funktionen zu aktivieren:
	- o Manuelle Untertitel: Verwendung von Untertitel-API-Token zur Integration mit Untertiteldiensten von Drittanbietern zulassen
	- o Ansicht der vollständigen Transkription im Seitenbereich des Meetings gestatten: Wenn diese Option deaktiviert ist, können die Teilnehmenden nicht das vollständige Transkript im Seitenbereich sehen. Sie können nur Untertitel im Videofenster des Meetings oder Webinars anzeigen. Die Teilnehmenden können auch keine Untertitel speichern. Hinweis: Diese Funktion erfordert Zoom Version 5.7.0 oder höher.
- Benutzer\*innen (Aktivieren der Untertitel zur eigenen Nutzung)

Nutzende folgen hier Schritt 4. bis 6. von b. Sollte die Option **Aktivieren** oder **Deaktivieren** unter Schritt 6. auf Kontoebene gesperrt sein, müssen sich Nutzende mit den Zoom-Administrator\*innen in Verbindung setzen.

Weitere Informationen unter https://support.zoom.us/hc/de/articles/4409683389709-Aktivieren-oder-Deaktivieren-von-Untertiteln

### **UNTERTITEL IN VIDEOS EINFÜGEN**

#### **Microsoft PowerPoint**

Mit folgenden Schritten fügen Sie einem Video in Microsoft PowerPoint Untertitel hinzu:

- 1. Suchen oder erstellen Sie eine WebVTT-Untertiteldatei für das Video. Anweisungen zum Erstellen der Untertiteldatei finden Sie unter: https://support.microsoft.com/de-de/office/erstellen-von-untertitelnf%C3%BCr-ein-video-b1cfb30f-5b00-4435-beeb-2a25e115024b
- 2. Öffnen Sie mit PowerPoint in der **Normalansicht** die Folie mit dem Video, dem Sie Untertitel hinzufügen möchten.
- 3. Wählen Sie das Video auf der Folie aus, klicken Sie mit der rechten Maustaste auf das Video und wählen Sie **Medienobjekt aktualisieren** aus.
- 4. Klicken Sie auf der Registerkarte Wiedergabe auf die Schaltfläche Untertitel einfügen und wählen Sie dann Untertitel einfügen aus.
- 5. Navigieren Sie im Dialogfeld Untertitel einfügen zu Ihrer Untertiteldatei. Wählen Sie die Datei aus und klicken Sie dann auf Einfügen.
- 6. Wenn Sie weitere Dateien hinzufügen wollen, wiederholen Sie den Vorgang.

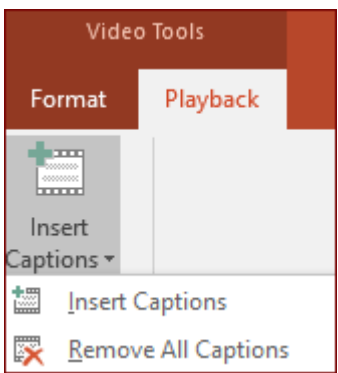

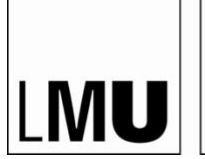

LUDWIG-MAXIMILIANS-UNIVERSITÄT MÜNCHEN

**LEHRSTUHL FÜR SONDERPÄDAGOGIK – FÖRDERSCHWERPUNKT HÖREN UND KOMMUNIKATION EINSCHLIESSLICH INKLUSIVER PÄDAGOGIK**

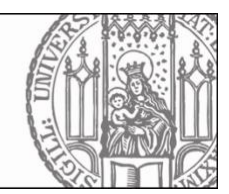

7. Spielen Sie das Video zur Sicherheit einmal ab, um die korrekte Anzeige der Untertitel zu überprüfen.

Weitere Informationen unter https://support.microsoft.com/de-de/office/powerpoint-hinzuf%C3%BCgen-vonuntertiteln-zu-einem-video-bab76ce7-9502-4ebb-92ce-f8b8918fd172

#### **Zoom**

Mit Zoom können Sie ein Meeting aufzeichnen. Wollen Sie möglichst ohne viel Aufwand ein Video mit Untertiteln produzieren oder eine Sitzung mit Untertiteln aufzeichnen, so können Sie dies tun.

Dazu können Sie ein Meeting mit einer untertitelten PowerPoint-Präsentation starten und dieses aufzeichnen. Dazu müssen Sie lediglich ihre Präsentation starten, Ihren Bildschirm freigeben und den Button "Aufzeichnen" drücken:

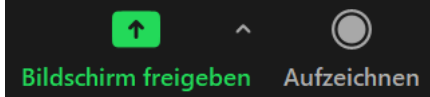

Nachdem Sie das Meeting beenden, konvertiert Zoom das Meeting in ein MP4-Video, das auch die Untertitel der PowerPoint enthält. Weitere Informationen unter https://support.zoom.us/hc/de/articles/201362473-Lokale-Aufzeichnungen-aktivieren-und-starten

#### **VideoOnline**

An der LMU gibt es die Möglichkeit, für Ihre Präsenzvorlesung eine Aufzeichnung durch das Team von VideoOnline anzumelden. Dieses Angebot gibt es auch mit Untertiteln. Bei den entsprechenden Vorlesungen, für die Untertitel verfügbar sind, wird dies im Titel ("mit Untertitel") vermerkt. Dazu wird der HTML5 Player von VideoOnline benötigt. Dieses Angebot benötigt eine **Bearbeitungszeit von durchschnittlich 7 Tagen** und ist kostenpflichtig. Dies ist bei der Seminarplanung zu beachten, damit Studierende, die auf die Untertitel angewiesen sind, keinen Nachteil erfahren. Um eine Aufzeichnung der Vorlesung anzumelden und somit ein barrierearmes digitales Angebot für Studierende mit Hörbehinderung zu schaffen, melden Sie sich bitte bei der Koordinationsstelle von VideoOnline.

Weitere Informationen unter https://mitschau.edu.lmu.de/pdf/vo\_info\_doz\_sose23.pdf sowie unter [https://mitschau.edu.lmu.de/videoonline/vorlesungen\\_untertitel/index.html](https://mitschau.edu.lmu.de/videoonline/vorlesungen_untertitel/index.html)

**Das Team des Lehrstuhls für Sonderpädagogik – Förderschwerpunkt Hören und Kommunikation einschließlich inklusiver Pädagogik bedankt sich bei Ihnen für Ihr Interesse an barrierefreier Onlinelehre und wünscht gutes Gelingen mit dem vorliegenden Leitfaden!**

> Prof.in Laura Avemarie Dr.in Debora Eck Theresa Steinbügl